## **Suggerimenti fotografici**

## **Scontorno l'immagine con GIMP.**

In questo articolo mostro una delle tecniche di scontorno di un'immagine. Prendo l'immagine che è qui sotto, e la divido in due; una contenente il fiore e l'altra lo sfondo. Utilizzerò GIMP 2.8

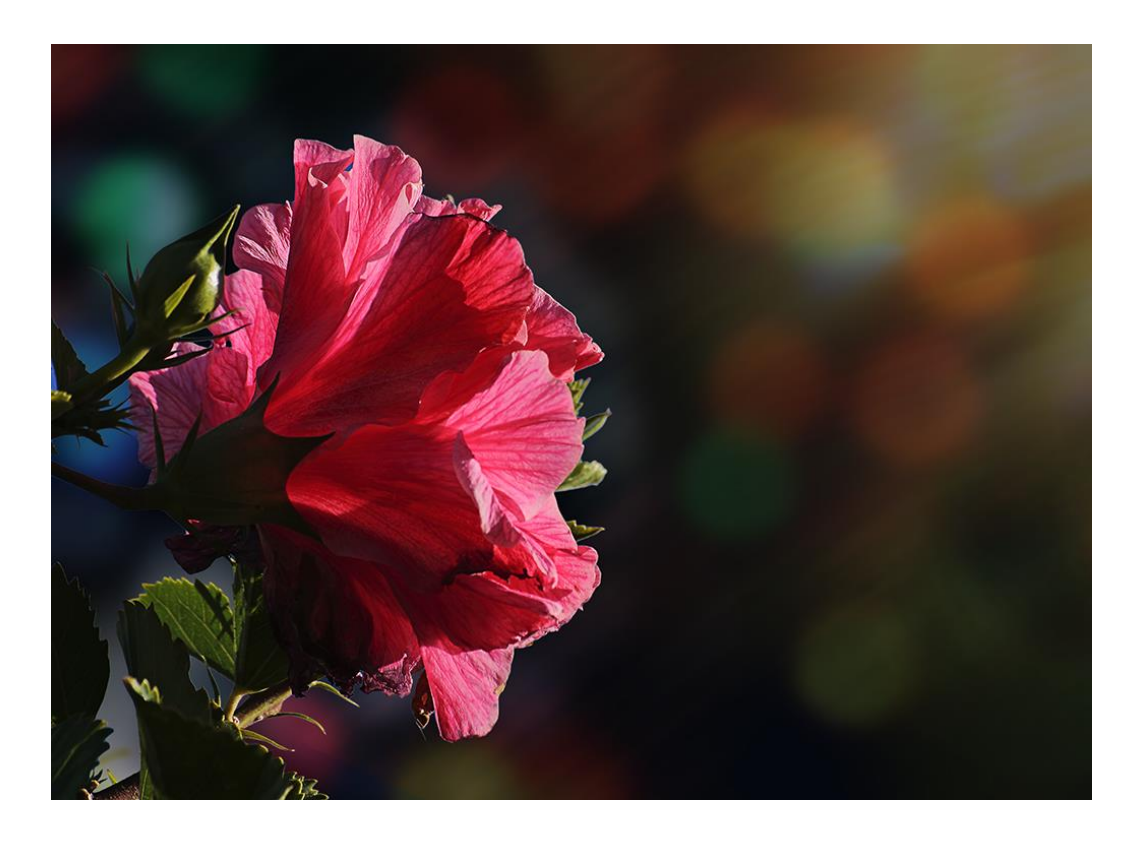

Scontorno lo sfondo utilizzando più volte tutti gli strumenti di selezione a disposizione (bacchetta magica, selezione rettangolare ecc). Per la selezione multipla devo tenere premuto il tasto shift (quello che seleziona le maiuscole) durante tutta l'operazione di selezione. Questo mi permetterà di aggiungere le varie aree selezionate con lo stesso strumento o con strumenti diversi. Ecco i tasti Shift; sulle tastiere sono due.

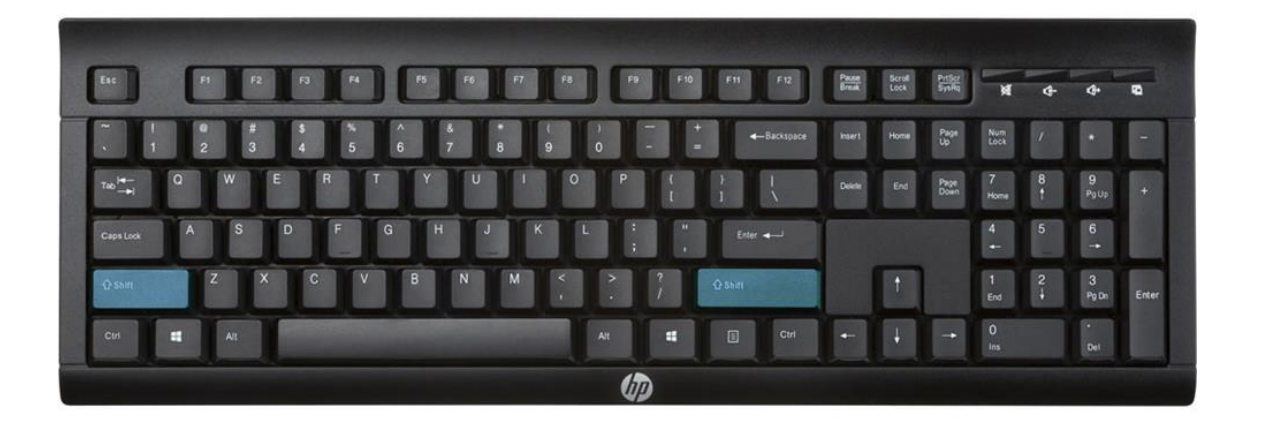

Comincio con lo strumento "Bacchetta magica" pigio col Mouse su varie parti dello sfondo tenendo premuto Shift. Come si vede dall'immagine sottostante, per alcune parti ho utilizzato anche lo strumento "selezione rettangolare".

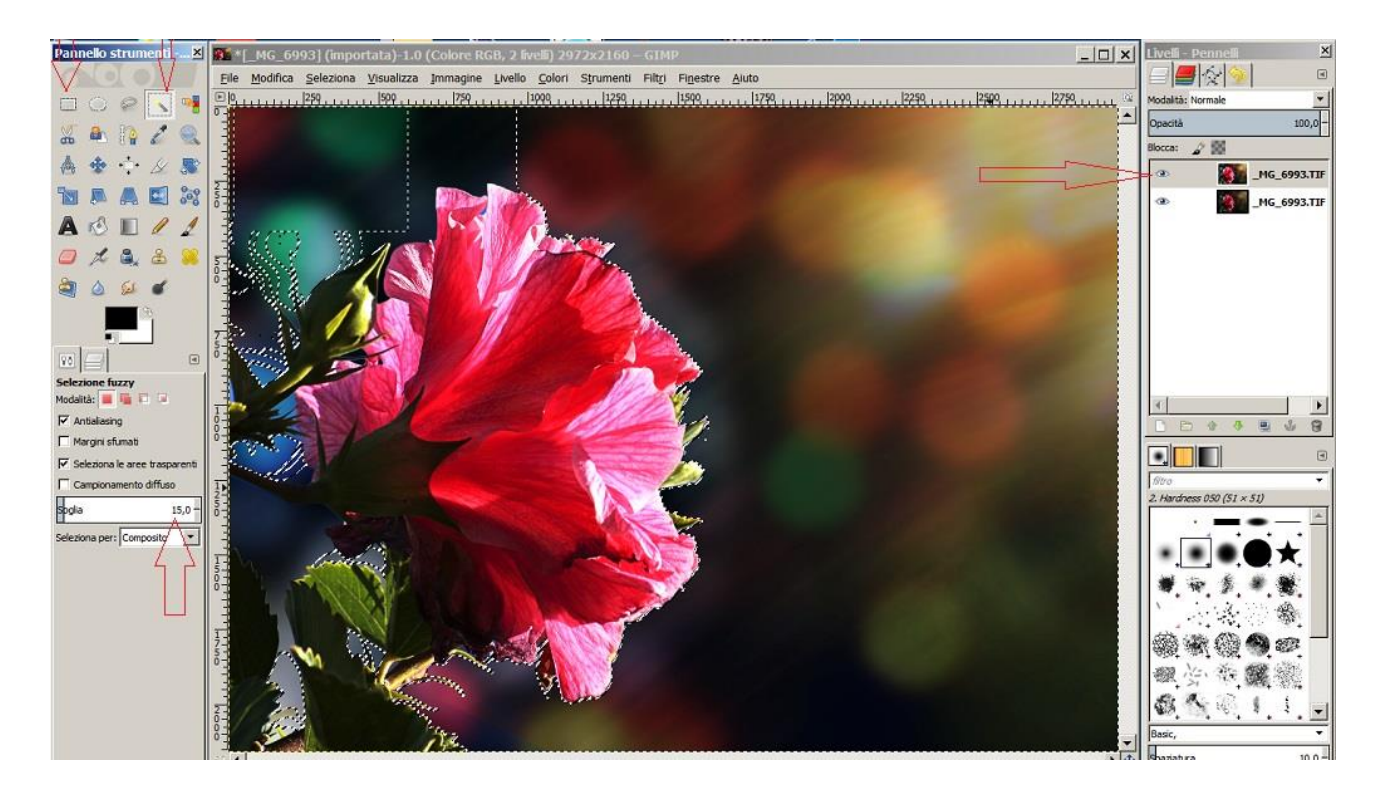

Le selezioni le ho fatte tenendo una Soglia alta "15". Questa tolleranza non è opportuna per tutte le parti dello sfondo. Per alcune parti scure devo utilizzare una soglia più bassa. L'immagine qui sotto mostra il prosieguo della selezione con soglia "8".

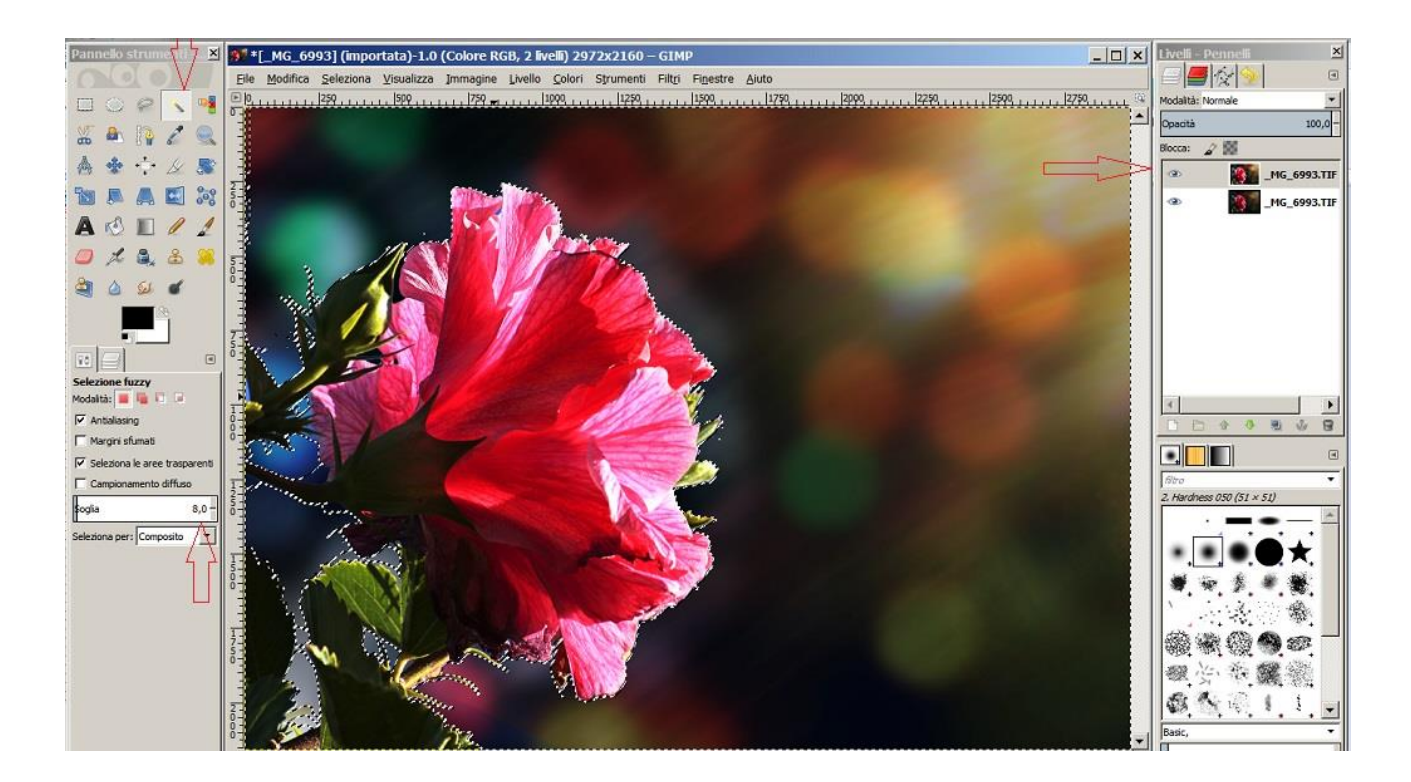

Continuo a selezionare, alcune parti sono difficile da selezionare, utilizzo soglie minori. Completata la selezione copio ed incollo la parte selezionata su nuovo livello, come nella figura sottostante.

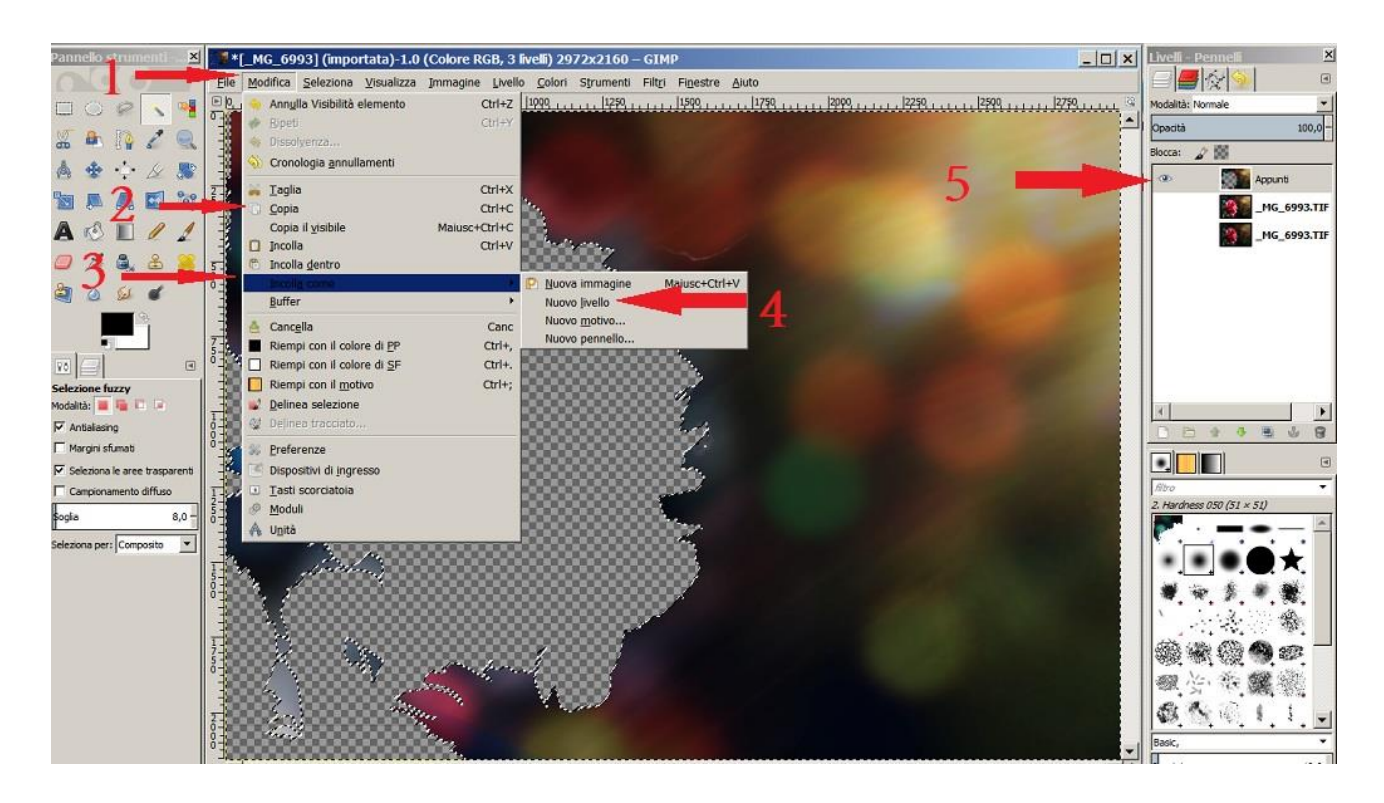

Successivamente con il comando "Selezione" "inversa" seleziono la parte trasparente del livello appena preparato (n° 5 della figura qui sopra). La selezione l'applico al livello sottostante contenente la foto intera. In questo modo seleziono il fiore presente in questo livello. Copio ed incollo su nuovo livello. Come nella figura sottostante.

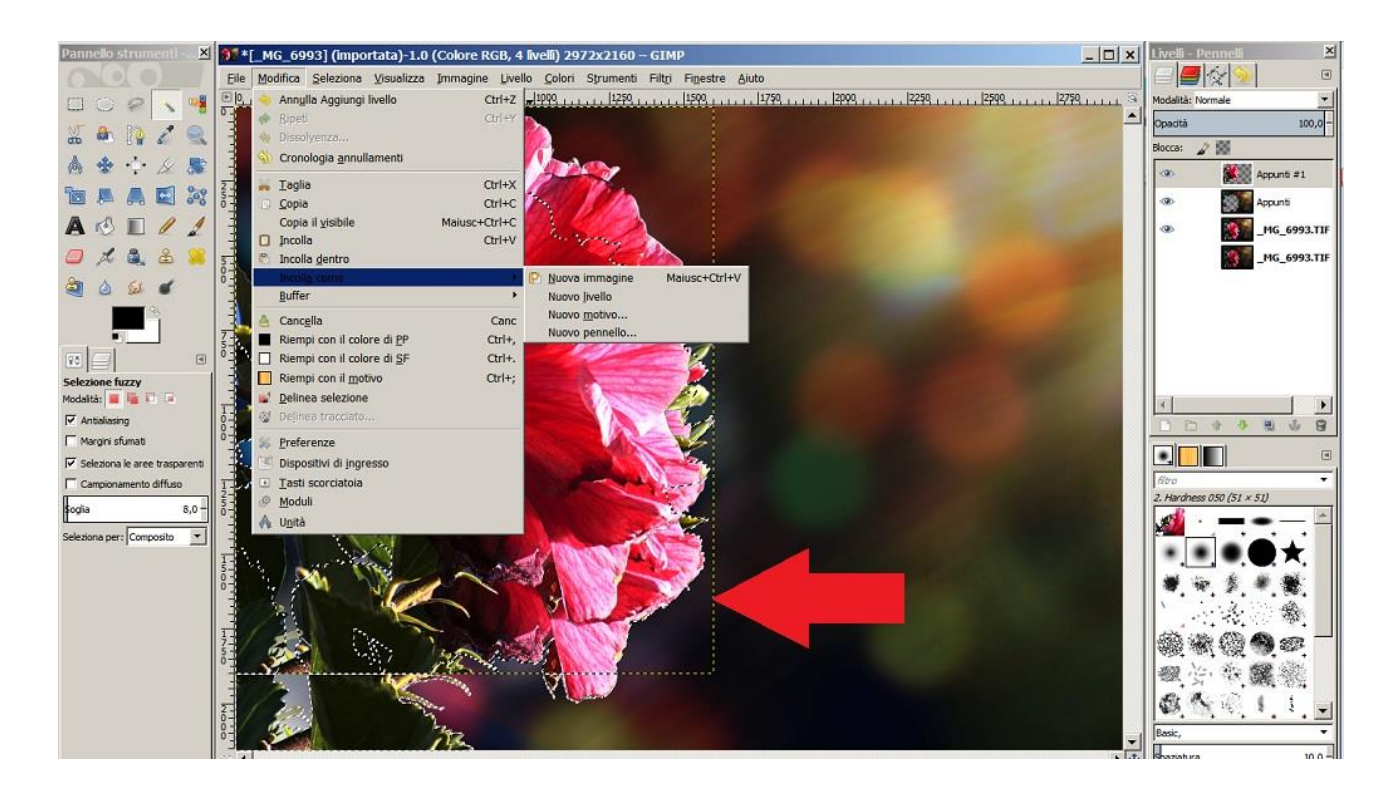

Il nuovo livello non è allineato agli altri. Rendo visibili i due ultimi livelli e con il comando "Allinea livelli visibili" effettuo l'operazione. Ecco come apparirà.

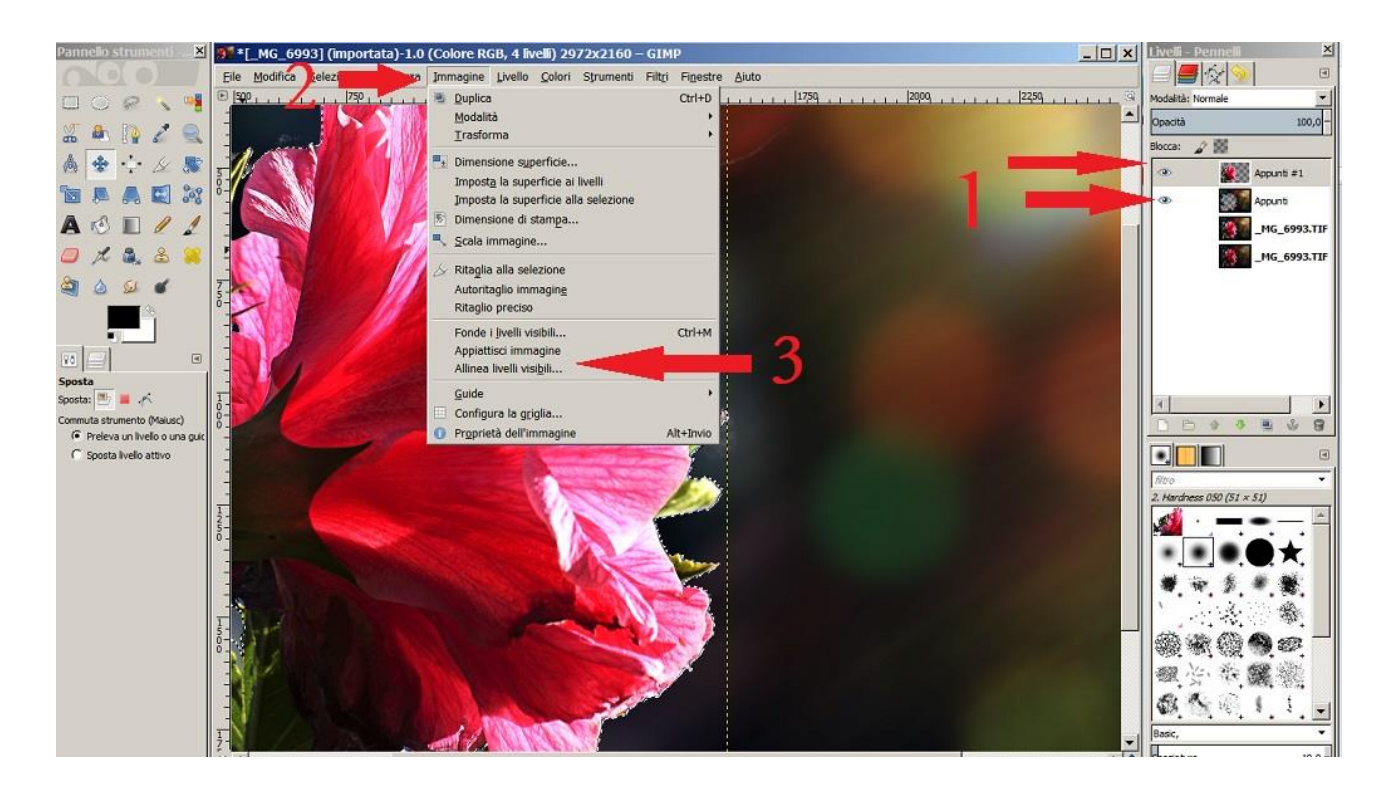

Ho così diviso la foto, isolando su un livello il fiore e su un altro lo sfondo. Spero d'essere stato chiaro ed utile. L'operazione fatto in GIMP è simile a quella fatta con Photoshop.

Buon divertimento. Giovanni.